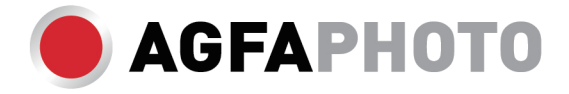

# **HANDLEIDING CC2700**

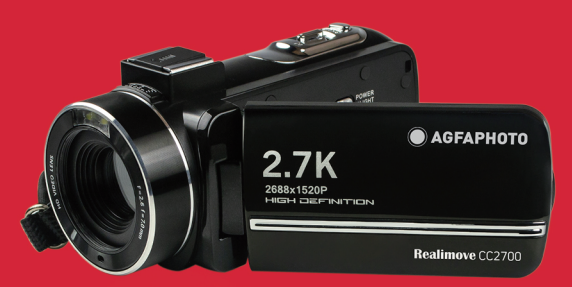

## 1.1 Systeemvereisten

Gebruikers kunnen video's en foto's naar de computer overbrengen via de volgende configuraties:

**DU**

- Intel® Pentium 2.0 GHZ of hoger
- Microsoft Windows XP of hoger besturingssysteem
- 2GB RAM
- Meer dan 40GB vrij schijfgeheugen
- Standaard USB-interface
- 1 GB Grafisch of hoger
- 1024\*768 Pixels of hogere resolutie

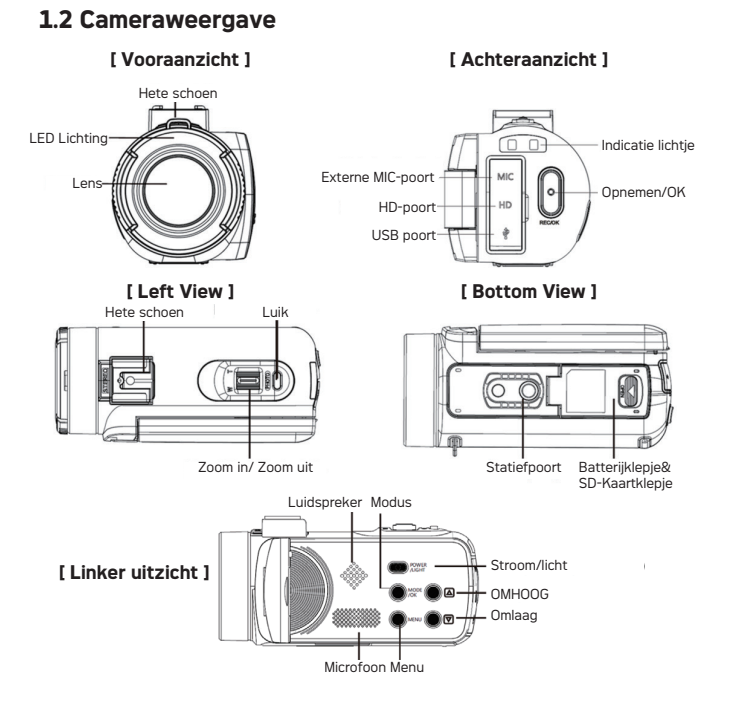

# **1.3 Knop Functie Beschrijving**

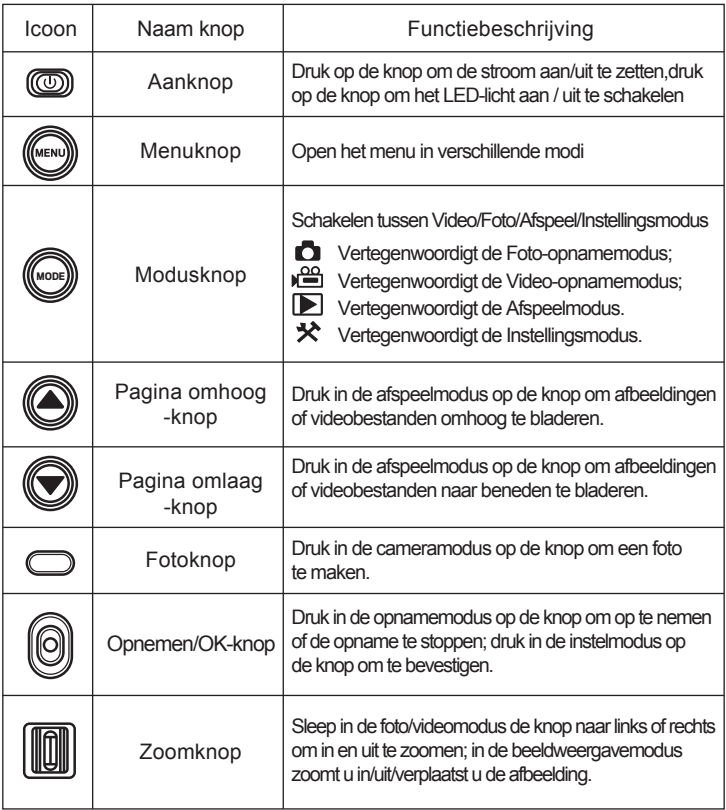

# **2. Beginnen Met Gebruiken**

## **2.1 Plaats de geheugenkaart**

Plaats een geheugenkaart om meer fotćls, video's of andere documenten op te slaan.

Wanneer de batterij bijna leeg is of de batterij wordt vervangen, gaan de mediabestanden op de geheugenkaart niet verloren. Volg de onderstaande stappen om het geheugen te plaatsen:

1. Open de batterijklep.

2. Zoals weergegeven in de afbeelding, zorg ervoor dat de metalen contactpunten naar boven wijzen nadat de geheugenkaart is geplaatst,en duw deze naar binnen totdat u een klik hoort, wat aangeeft dat de kaart correct is geplaatst.

3. Duw het batterijklepje naar binnen en klem het stevig vast totdat u een klik hoort.

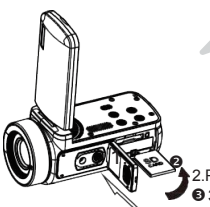

#### **Aandacht!**

Formatteer de geheugenkaart voordat u de camera gebruikt. Verwijder of plaats de geheugenkaart niet tijdens het opnemen, anders wordt de kaart beschadigd of gaan gegevens verloren! Sommige geheugenkaarten kunnen ervoor zorgen dat de camera vastloopt of abnormaal werkt. Gebruik een geheugenkaart met een transmissiesnelheid van C10 of hoger als opslagmedium van deze machine.

**3.Sluit de batterijklep in deze richting.** 2.Plaats de geheugenkaart in deze richting.

1.Trek de batterijklepschakelaar in deze richting om de batterijklep te openen.

## **2.2 Installeer de batterij**

Installeer de bijpassende lithiumbatterij in het batterijcompartiment volgens de richting aangegeven in de afbeelding.

1. Trek aan de schakelaar van de batterijklep om de batterijklep te openen en installeer vervolgens de batterij.

2. Druk op het klepje en duw het naar binnen totdat u een klik hoort en de batterijklep sluit.

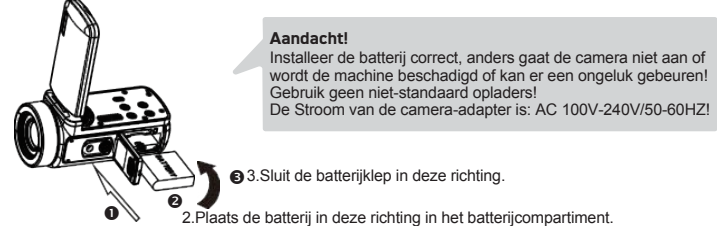

1.Trek de batterijklepschakelaar in deze richting om de batterijklep te openen.

## **2.3 Laad de batterij**

Plaats de batterij op de juiste manier in de camera en sluit de camera aan op de Stroom via de USB-kabel en adapter.

## **2.4 Zet de camera aan/uit**

Druk op de opnemen-knop om de camera in te schakelen. Wanneer deze is ingeschakeld, houdt u de opnemen-knop 3 seconden ingedrukt en de camera wordt uitgeschakeld. Als de batterij leeg is, wordt "Lage batterij" weergegeven op het scherm en wordt automatisch uitgeschakeld binnen een paar seconden.

## **2.5 Schakelmodus**

Druk op de modusknop om te schakelen tussen fotomodus, videomodus, afspeelmodus en instelmodus.De bijbehorende modus wordt weergegeven in de linkerbovenhoek van het scherm.

## **2.6 Aansluiten op een computer**

Zoals in de afbeelding te zien is, kan de camera worden aangesloten op een computer om bestanden over te zetten (MSDC) of kan de camera worden gebruikt als PC-camera (PC-camera).

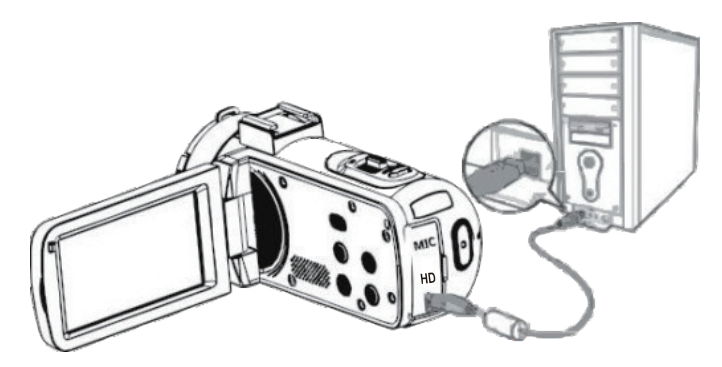

Een standaard USB-interface voor het aansluiten van de terminal en de machine. Standaard USB-interface voor het aansluiten van terminal en computer.

#### **2.6.1 PC Camera**

Sluit de camera aan op de pc zoals hierboven weergegeven. Het scherm zal weergeven:

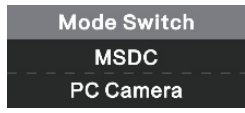

Druk op de knoppen omhoog/omlaag om PC-camera te selecteren en druk vervolgens op de knop OK om over te schakelen naar de pc-cameramodus.

## **2.7 Een externe microfoon aansluiten**

Om een beter audio-effect te krijgen, sluit u een externe microfoon aan via de MIC-interface en schuift u de adapter naar de camera die op de schuifrailmicrofoon is bevestigd.

Dit hoofdstuk helpt u vertrouwd te raken met de camera.

## **2.8 Videomodus**

In de videomodus kunt u videoclips maken en deze op de geheugenkaart opslaan. De betekenis van de pictogrammen in de videomodus wordt weergegeven in de onderstaande afbeelding:

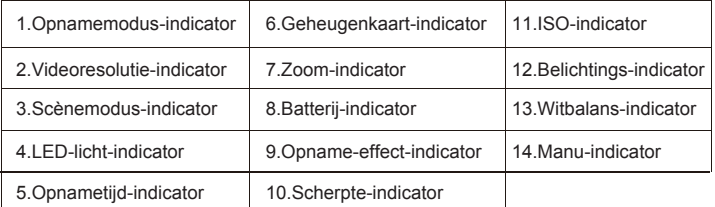

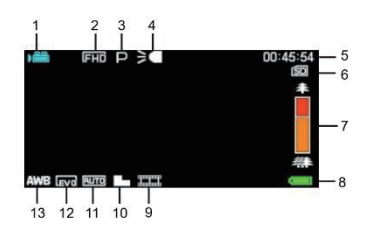

## **2.9 Fotomodus**

In de fotomodus kunt u foto's maken en deze opslaan in het interne geheugen of op de geheugenkaart. Druk op de modusknop om over te schakelen naar de fotomodus. De betekenis van de pictogrammen in de fotomodus wordt weergegeven in de onderstaande afbeelding:

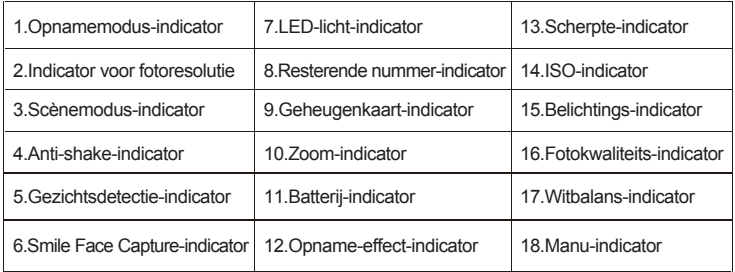

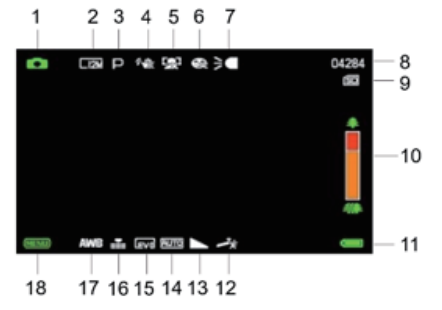

#### **2.9.1 De zoomfunctie gebruiken**

De camera heeft een digitale zoomfunctie, die kan zoomen tijdens het fotograferen. Zoom in door de zoomknop naar rechts te schuiven. Zoom uit door de zoomknop naar links te schuiven.

## **2.9.2 Gebruik van LED-hulpverlichting**

LED-vullicht is in de machine geïnstalleerd om licht te vullen wanneer het licht onvoldoende is. Druk het scrollwiel naar binnen om het LED-vullicht in of uit te schakelen; wanneer het vullicht is ingeschakeld, wordt het pictogram op het , scherm weergegeven.

#### **Opmerken:**

**Volg tijdens het maken van foto's en video's dezelfde methode om het LEDvullicht in of uit te schakelen.**

## **3. Gebruik De Camera**

Dit hoofdstuk helpt gebruikers te begrijpen hoe ze verschillende geavanceerde functies van de camera kunnen gebruiken.

## **3.1 Video-opname**

In dit hoofdstuk wordt uitgelegd hoe u de camera gebruikt om videoclips op te nemen. Druk op de modustoets om over te schakelen naar de videomodus en het pictogram wordt weergegeven in de linkerbovenhoek van het scherm.

1. Selecteer en pas het opnamedoel aan volgens het beeld dat op het scherm wordt weergegeven.Houd de camera vast en druk op de opname/OK-knop om de opname te starten.

2. Boven aan het scherm verschijnt een knipperend rood rond pictogram. Druk nu op de opname/OK-knop om de opname te pauzeren en druk vervolgens op de opnameknop om de opname te stoppen.

3. De opgenomen bestanden worden automatisch opgeslagen in de camera of geheugenkaart. Voordat een video wordt opgenomen, kan de gebruiker relevante parameters instellen in de videomodus. De gedetailleerde beschrijving van het functiemenu van de instellingsoptie van de videomodus is als volgt:

## **3.1.1 Modus instelling**

De camera is vooraf ingesteld met verschillende scènemodi en de gebruiker kan de beste modus kiezen.

1. Druk in de videomodus op de menu-knop om het menu op te roepen, druk op de pagina omhoog/pagina omlaag-knop om de Modus instelling sopties te selecteren.

2. Druk op de OK-knop om het submenu te openen.

3. Druk op de knop pagina omhoog/pagina omlaag om de scènemodus te selecteren, Auto/Nacht/Portret/Landschap/Tegenlicht/Sport/Feest/Strand/Hoge gevoeligheid/Annuleren. Druk op de OK-knop om op te slaan en terug te keren naar het videomenu.

## **3.1.2 Videoformaat**

De machine kan verschillende videoresoluties kiezen, 2.7K/FHD/HD/VGA. Hoe hoger de resolutie, hoe duidelijker de video, hoe groter het document en hoe meer ruimte het in beslag neemt.

1. Druk in de videomodus op de menuknop om het menu te openen en druk op de pagina omhoog/pagina omlaag-knop om de optie voor het Videoformaat te selecteren. Druk op de OK-knop om het submenu te openen.

2. Druk op de knop pagina omhoog/pagina omlaag om de gewenste videoformaatoptie te selecteren, 2.7K / FHD / HD / VG. Druk op de OK-knop om op te slaan en terug te keren naar het videomenu.

## **3.1.3 Mooi gezicht**

Nadat de camera is ingeschakeld, kan deze automatisch de beeld- en wit- en ophelderingsfuncties optimaliseren.

1. Druk in de videomodus op de menuknop om het menu te openen en druk op de pagina omhoog/pagina omlaag-knop om de optie voor het Mooi gezicht te selecteren. 2. Druk op de OK-knop om het submenu te openen.

3. Druk op de knop pagina omhoog/pagina omlaag om de gewenste schoonheidsoptie te selecteren, uit/aan. Druk op de OK-knop om op te slaan en terug te keren naar het videomenu.

## **3.1.4 Belichting**

Met deze instelling kunnen gebruikers de helderheid van de video aanpassen aan de helderheid van de omgeving.

1. Druk in de videomodus op de menu-knop om het menu op te roepen, druk op de pagina omhoog/pagina omlaag-knop om de Belichting sopties te selecteren.

2. Druk op de OK-knop om het submenu te openen.

3. Druk op de knop pagina omhoog/pagina omlaag om de gewenste belichtingswaarde te selecteren, +3 / +2 /+1 /0 / -1 / -2 / -3. Druk op de OK-knop om op te slaan en terug te keren naar het videomenu.

## **3.1.5 Witbalans**

Deze functie kan de kleurafwijking van de vastgelegde video aanpassen aan verschillende vloeistofbronomstandigheden.

1.In video mode, press the menu button to call out the menu, press the page up /page down button to choose the Witbalans option.

2. Druk op de OK-knop om het submenu te openen.

3. Druk op de knop pagina omhoog/pagina omlaag om de gewenste witbalansoptie te selecteren, Auto/Aaglicht/Bewolkt/Fluorescerend/Wolfraamlicht. Druk op de OK-knop om op te slaan en terug te keren naar het videomenu.

## **3.1.6 Scherpte**

Met deze functie kunnen gebruikers de scherpte van de film aanpassen om de randen helderder en zachter te maken.

1. Druk in de videomodus op de menuknop om het menu te openen en druk op de pagina omhoog/pagina omlaag-knop om de optie voor het Scherpte te selecteren. 2. Druk op de OK-knop om het submenu te openen.

3. Druk op de knop pagina omhoog/pagina omlaag om de gewenste scherpteoptie te selecteren, Zacht/Normaal/Scherp. Druk op de OK-knop om op te slaan en terug te keren naar het videomenu.

## **3.1.7 Effect**

Met deze functie kunnen gebruikers video-effecten instellen.

1. Druk in de videomodus op de menuknop om het menu te openen en druk op de pagina omhoog/pagina omlaag-knop om de optie voor het Effect te selecteren. 2. Druk op de OK-knop om het submenu te openen.

3. Druk op de knop pagina omhoog / pagina omlaag om de gewenste effectoptie te selecteren, Normaal / B & W/ Sepia / Rood / Groen / Blauw / Zonsondergang / Warm / Koel / Overbelicht / IR / Binair / Levendig / Ondertoon / Hondenoog / Aibao / Gothic / Japanse stijl / LOMO / Negatief / Annuleren.Druk op de OK-knop om op te slaan en terug te keren naar het videomenu.

## **3.1.8 ISO**

Om de videogevoeligheid via deze functie aan te passen, wordt aanbevolen om de automatische modus te gebruiken.

2. Druk op de OK-knop om het submenu te openen.

3. Druk op de knop pagina omhoog/pagina omlaag om de gewenste ISO-waarde te selecteren, Auto / 100/200/400 / Annuleren. Druk op de OK-knop om op te slaan en terug te keren naar het videomenu.

## **3.2 Foto's maken**

In dit hoofdstuk wordt uitgelegd hoe u de camera gebruikt om foto's te maken. Zet de camera aan en druk op de modusknop om over te schakelen naar de fotomodus. 1. Selecteer en pas het opnamedoel aan volgens het beeld dat op het scherm wordt weergegeven.

2. Houd de camera vast en druk op de cameraknop om een foto te maken.

3. In de rechterbovenhoek van het scherm wordt het aantal foto's weergegeven dat met elke resolutie is gemaakt.

4. Als er geen SD-kaart in de camera zit, wordt "Geheugen vol" op het scherm weergegeven. Als de SD-kaart vol is, wordt "Opslagkaart vol" op het scherm weergegeven. Plaats in dit geval een andere SD-kaart om door te gaan met fotograferen.

5. Het aantal gemaakte foto's is afhankelijk van de capaciteit van de geheugenkaart en de gekozen resolutie. Hoe hoger de resolutie, hoe meer geheugen deze in beslag neemt. Alvorens een foto te maken, kan de gebruiker relevante parameters instellen in de fotomodus. De details zijn als volgt:

## **3.2.1 Modus instelling**

De camera is vooraf ingesteld met verschillende scènemodi en de gebruiker kan de beste modus kiezen.

1. Druk in de videomodus op de menu-knop om het menu op te roepen, druk op de pagina omhoog/pagina omlaag-knop om de Modus instelling sopties te selecteren. 2. Druk op de OK-knop om het submenu te openen.

3. Druk op de knop pagina omhoog/pagina omlaag om de gewenste instellingsoptie voor de modus te selecteren, Auto/Nacht/Portret/Landschap/Tegenlicht/Sport/Feest /Strand/Hoge gevoeligheid/Annuleren.

Druk op de OK-knop om op te slaan en terug te keren naar het fotomenu.

## **3.2.2 Resolutie**

Deze functie kan de fotoresolutie instellen. Hoe hoger de resolutie, hoe hoger de fotokwaliteit en hoe groter het fotoformaat.

1. Druk in de videomodus op de menuknop om het menu te openen en druk op de pagina omhoog/pagina omlaag-knop om de optie voor het Resolutie te selecteren. 2. Druk op de OK-knop om het submenu te openen.

3. Druk op de knop pagina omhoog/pagina omlaag om de gewenste resolutie-optie te selecteren, 2MHD / 5M / 7MHD / 8M / 12M / 16M/20M / 24M / 30M. Druk op de OK-knop om op te slaan en terug te keren naar het fotomenu.

## **3.2.3 Mooi gezicht**

Na het inschakelen van deze functie kan de camera het beeld automatisch optimaliseren en witter en helderder maken.

1. Druk in de videomodus op de menuknop om het menu te openen en druk op de pagina omhoog/pagina omlaag-knop om de optie voor het Mooi gezicht te selecteren. 2. Druk op de OK-knop om het submenu te openen.

3. Press the page up / page down button to choose the required beauty face option, Off / On . Druk op de OK-knop om op te slaan en terug te keren naar het fotomenu.

## **3.2.4 Continu fotograferen**

Deze functie kan worden gebruikt voor continu-opnamen na het indrukken van de cameraknop, voor continu-opnamen met één of drie frames, om prachtige foto's te maken.

1. Druk in de fotomodus op de menuknop om het menu op te roepen en druk op de knop pagina omhoog/pagina omlaag om opname-opties te selecteren.

2. Druk op de OK-knop om het submenu te openen.

3. Druk op de knop pagina omhoog/pagina omlaag om de gewenste opnameoptie te selecteren, enkel/continu. Druk op de OK-knop om op te slaan en terug te keren naar het fotomenu.

## **3.2.5 Zelfontspanner**

Deze functie kan het nemen van foto's uitstellen na het indrukken van de cameraknop, UIT/vertraging 2s/vertraging 5s/vertraging 10s, om prachtige foto's te maken.

1. Druk in de fotomodus op de menuknop om het menu op te roepen en druk op de knop pagina omhoog/pagina omlaag om opname-opties te selecteren.

2. Druk op de OK-knop om het submenu te openen.

3. Druk op de knop pagina omhoog/pagina omlaag om de gewenste opnameoptie te selecteren, uit/2 s. / 5 s. / 10 s.. Druk op de OK-knop om op te slaan en terug te keren naar het fotomenu.

## **3.2.6 Belichting**

Met deze instelling kunnen gebruikers de helderheid van de foto aanpassen aan de omgeving

helderheid. Bij lage helderheid is het aanpassen van deze functie ongeldig.

1. Druk in de Belichting de menuknop om het menu op te roepen en druk op de knop pagina omhoog/pagina omlaag om opname-opties te selecteren.

2. Druk op de OK-knop om het submenu te openen.

3. Druk op de knop pagina omhoog/pagina omlaag om de gewenste belichtingswaarde te selecteren,  $+3/+2/+1/0/1/2/3$ 

Druk op de OK-knop om op te slaan en terug te keren naar het fotomenu.

## **3.2.7 Witbalans**

Deze functie kan de kleurafwijking aanpassen op basis van verschillende gemaakte foto's Vloeibare bronomstandigheden.

1. Druk in de Witbalans de menuknop om het menu op te roepen en druk op de knop pagina omhoog/pagina omlaag om opname-opties te selecteren.

2. Druk op de OK-knop om het submenu te openen.

3. Druk op de knop pagina omhoog/pagina omlaag om de gewenste witbalansoptie te selecteren, Auto/Aaglicht/Bewolkt/Fluorescerend/Wolfraamlicht. Druk op de OKknop om op te slaan en terug te keren naar het fotomenu.

## **3.2.8 Kwaliteit**

Deze functie kan de kwaliteit van de gemaakte foto's instellen.

1. Druk in de Kwaliteit de menuknop om het menu op te roepen en druk op de knop pagina omhoog/pagina omlaag om opname-opties te selecteren.

2. Druk op de OK-knop om het submenu te openen.

3. Druk op de knop pagina omhoog/pagina omlaag om de gewenste kwaliteitsoptie te selecteren, Superfijn/Fijn/Normaal. Druk op de OK-knop om op te slaan en terug te keren naar het fotomenu.

## **3.2.9 Scherpte**

Met deze functie kunnen gebruikers de scherpte van de film aanpassen om de randen helderder en zachter te maken.

1. Druk in de Scherpte de menuknop om het menu op te roepen en druk op de knop pagina omhoog/pagina omlaag om opname-opties te selecteren.

2. Druk op de OK-knop om het submenu te openen.

3. Druk op de knop pagina omhoog/pagina omlaag om de gewenste scherpteoptie te selecteren, Zacht/Normaal/Scherp. Druk op de OK-knop om op te slaan en terug te keren naar het fotomenu.

## **3.2.10 Effect**

Met deze functie kunnen gebruikers video-effecten instellen.

1. Druk in de Effect de menuknop om het menu op te roepen en druk op de knop pagina omhoog/pagina omlaag om opname-opties te selecteren.

2. Druk op de OK-knop om het submenu te openen.

3.Druk op de knop pagina omhoog / pagina omlaag om de gewenste effectoptie te selecteren, Normaal / B & W/ Sepia / Rood / Groen / Blauw / Zonsondergang / Warm / Koel / Overbelicht / IR / Binair / Levendig / Ondertoon /Hondenoog / Aibao / Gothic / Japanse stijl / LOMO / Negatief / Annuleren. Druk op de OK-knop om op te slaan en terug te keren naar het fotomenu.

## **3.2.11 ISO**

Om de videogevoeligheid via deze functie aan te passen, wordt aanbevolen om de automatische modus te gebruiken.

1. Druk in de ISO de menuknop om het menu op te roepen en druk op de knop pagina omhoog/pagina omlaag om opname-opties te selecteren.

2. Druk op de OK-knop om het submenu te openen.

3. Druk op de knop pagina omhoog/pagina omlaag om de gewenste ISO-waarde te selecteren, Auto / 100/200/400. Druk op de OK-knop om op te slaan en terug te keren naar het fotomenu.

## **3.2.12 Anti-shake**

Als u deze functie inschakelt, kan de onscherpte veroorzaakt door jitter worden verminderd.Volg de onderstaande stappen om de anti-shake-functie in of uit te schakelen.

1. Druk in de Anti-shake de menuknop om het menu op te roepen en druk op de knop pagina omhoog/pagina omlaag om opname-opties te selecteren.

2. Druk op de OK-knop om het submenu te openen.

3. Druk op de knop pagina omhoog/pagina omlaag om de gewenste anti-shakeoptie te selecteren, Uit/Aan/Annuleren. Druk op de OK-knop om op te slaan en terug te keren naar het fotomenu.

## **3.2.13 Gezichtsdetectie**

Schakel deze functie in de cameramodus in, de camera kan automatisch het gezicht in de zoeker detecteren.

1. Druk in de Gezichtsdetectie de menuknop om het menu op te roepen en druk op de knop pagina omhoog/pagina omlaag om opname-opties te selecteren.

2. Druk op de OK-knop om het submenu te openen.

3. Druk op de knop pagina omhoog/pagina omlaag om de gewenste gezichtsdetectieoptie te selecteren, Uit/Aan. Druk op de OK-knop om op te slaan en terug te keren naar het fotomenu.

## **3.2.14 Glimlach vastleggen**

De camera maakt automatisch een foto wanneer hij een lachend gezicht detecteert. 1. Druk in de Glimlach vastleggen de menuknop om het menu op te roepen en druk op de knop pagina omhoog/pagina omlaag om opname-opties te selecteren.

2. Druk op de OK-knop om het submenu te openen.

3. Druk op de knop pagina omhoog/pagina omlaag om Uit/Aan te selecteren. Druk op de OK-knop om op te slaan en terug te keren naar het fotomenu.

## **3.3 Bestanden afspelen**

De gemaakte foto's en opgenomen video's kunnen op de camera worden afgespeeld en de gebruiker kan de foto's rechtstreeks vanaf de machine verwijderen, draaien, beschermen en afdrukken. Naast de opgenomen inhoud kunt u deze ook op de camera bekijken om videobestanden te beveiligen en te verwijderen.

## **3.3.1 Foto's afspelen en gerelateerde bewerkingen**

Om foto's en video's te maken in de fotomodus of videomodus, drukt u op de modusknop om over te schakelen naar de afspeelmodus. In de afspeelmodus kunnen gebruikers in/uitzoomen, pagina's/pagina's omslaan en foto's in miniaturen weergeven. 1. Foto's In/Uitzoomen: Druk in de afspeelmodus op de zoomknop om naar links in te zoomen en naar rechts uit te zoomen.

2. Verplaats de ingezoomde foto: Nadat de foto is ingezoomd, drukt u op de OK-toets om de ingezoomde fotoverplaatsingsmodus te openen. Druk op de knop pagina omhoog/pagina omlaag om de foto omhoog en omlaag te verplaatsen en druk op de zoomknop om de foto naar rechts of links te verplaatsen. Druk nogmaals op de OKknop om terug te keren om de fotoverplaatsingsmodus te verlaten.

Druk op de menuknop om terug te keren naar de fotoweergavemodus.

3. Blader door foto's of videobestanden: Druk in de afspeelmodus op de toets pagina omhoog/pagina omlaag om de foto's te bekijken.

4. Miniatuurweergave Openen/Sluiten: Druk in de afspeelmodus op de zoomknop naar links om de miniatuurweergavemodus te openen. Druk in deze modus op de knop pagina omhoog/pagina omlaag om naar links of rechts te gaan en selecteer een foto of Voor videobestanden, drukt u op de OK-knop om de miniatuurweergavemodus te verlaten.Selecteer de volgende opties om foto's te manipuleren in de afspeelmodus.

#### **3.3.1.1 Verwijderen**

Met deze functie kunt u één foto of alle foto's tegelijk verwijderen.

1. Druk in de afspeelmodus op de menuknop om het menu op te roepen en druk op de pagina omhoog/pagina omlaag-knop om de verwijderoptie te selecteren. Druk op de OK-knop om het submenu te openen.

2. Druk op de knop pagina omhoog/pagina omlaag om de gewenste optie te selecteren,deze Afbeelding/Alles/.

Druk op de OK-knop om de bewerking te bevestigen, kies of u de foto opnieuw wilt verwijderen, Ja/Nee, en druk op de OK-knop om de uitvoering te bevestigen en terug te keren naar de afspeelmodus.

## **3.3.1.2 Bescherming**

Deze functie kan foto's beschermen tegen onbedoeld wissen. Wanneer een foto is vergrendeld, moet de gebruiker deze ontgrendelen voordat deze wordt verwijderd. 1. Druk in de afspeelmodus op de menuknop om het menu op te roepen en druk op de pagina-/paginatoets om de beveiligingsoptie te selecteren.Druk op de OK-knop om het submenu te openen.

2. Druk op de knop pagina omhoog/pagina omlaag om de gewenste optie te selecteren, dit Vergrendelen/Ontgrendelen/Alles vergrendelen/Alles ontgrendelen. Druk op de OK-knop om de uitvoering te bevestigen en terug te keren naar de afspeelmodus.

## **3.3.1.3 Rotatie**

Deze functie kan geselecteerde foto's draaien.

1. Druk in de afspeelmodus op de menutoets om het menu op te roepen en druk op de pagina/paginatoets om de rotatieoptie te selecteren. Druk op de OK-knop om het submenu te openen.

2. Druk op de knop pagina omhoog/pagina omlaag om de gewenste optie te selecteren, 90°/180°/270°.

Druk op de OK-knop om de uitvoering te bevestigen en terug te keren naar de afspeelmodus.

## **3.3.1.4 Slide**

## **3.3.1.4 Dia**

1. Druk in de afspeelmodus op de menu-knop om het menu op te roepen, en druk op de pagina omhoog/pagina omlaag-knop om de diashow-optie te selecteren. Druk op de OK-knop om het submenu te openen.

2. Druk op de toets pagina omhoog/pagina omlaag om het afspeeltijdinterval te selecteren: 3 s. /5 s./10 s.. Druk op de OK-knop om weer te geven en druk vervolgens op de OK-knop om af te sluiten.

## **3.3.2 Video afspelen en gerelateerde bewerkingen**

U kunt alle opgenomen videobestanden op de camera bekijken, verwijderen en beveiligen.

1. Druk in de afspeelmodus op de toets pagina omhoog/pagina omlaag om het videobestand te selecteren dat moet worden weergegeven.

2. Druk op de opname/OK-knop om af te spelen.

3. Druk op de OK-knop om het afspelen te pauzeren/door te gaan en druk nogmaals op de opname/OK-knop om het afspelen te stoppen.

## **3.3.2.1 Verwijderen**

Deze functie kan één video of alle video's tegelijk verwijderen.

1. Druk in de afspeelmodus op de menuknop om het menu op te roepen en druk op de pagina omhoog/pagina omlaag-knop om de verwijderoptie te selecteren. Druk op de OK-knop om het submenu te openen.

2. Druk op de knop pagina omhoog/pagina omlaag om de gewenste optie te selecteren, deze Video/aAlles/.Druk op de OK-knop om de bewerking te bevestigen kies of u de video opnieuw wilt verwijderen, Ja/Nee, en druk op de OK-knop om de uitvoering te bevestigen en terug te keren naar de afspeelmodus.

**Notitie:** Kan beveiligde videobestanden niet verwijderen.

## **3.3.2.2 Bescherming**

Deze functie kan foto's beschermen tegen onbedoeld wissen.

1. Druk in de afspeelmodus op de menuknop om het menu op te roepen en druk op de pagina-/paginatoets om de beveiligingsoptie te selecteren. Druk op de OK-knop om het submenu te openen.

2. Druk op de knop pagina omhoog/pagina omlaag om de gewenste optie te selecteren dit Vergrendelen/Ontgrendelen/Alles vergrendelen/Alles ontgrendelen. Druk op de OK-knop om de uitvoering te bevestigen en terug te keren naar de afspeelmodus.

## **3.4 Instellingen**

In het bedieningsmenu kunnen gebruikers basisinstellingen maken, zoals taal,datum instellen, energiebesparing, prompttoon, frequentie, formaat en standaardinstellingen. De bedieningsmethode is dezelfde als die in de fotomodus. Raadpleeg de bedieningsmethode in de afspeelmodus.

## **3.4.1 Taal**

De camera ondersteunt meerdere talen en gebruikers kunnen uw taal kiezen. 1. Druk in de afspeelmodus op de menu-knop om het menu op te roepen, druk op de pagina omhoog/pagina omlaag-knop om de instellingsoptie te selecteren en druk op de OK-knop om het submenu te openen.

2. Druk op de toets pagina omhoog/pagina omlaag om de taaloptie te selecteren en druk op de toets OK om het submenu te openen.

3. Druk op de knop pagina omhoog/pagina omlaag om de gewenste taal te selecteren. Engels/Duits/Frans/Spaans/Italiaans/Turks/Russisch/Portugees/Nederlands/ Vereenvoudigd Chinees/Traditioneel Chinees/Japans/Pools. Druk op de OK-knop om op te slaan en terug te keren naar het instellingenmenu.

## **3.4.2 Datum instellen**

Via deze functie kan de gebruiker de datum en tijd van de camera instellen.

1. Druk in de afspeelmodus op de menu-knop om het menu op te roepen, druk op de pagina omhoog/pagina omlaag-knop om de instellingsoptie te selecteren en druk op de OK-knop om het submenu te openen.

2. Druk op de pagina omhoog/pagina omlaag-toets om de instellingsoptie te selecteren en druk op de toets OK om het submenu te openen.

3. Druk op OK om te schakelen tussen "YY / MM / DD / hr / min / sec". Druk op de knoppen pagina omhoog/pagina omlaag om de "Datum en tijd" in te stellen. Druk op de OK-knop om op te slaan en terug te keren naar het instellingenmenu.

## **3.4.3 Energiebesparing**

Schakel de stroom automatisch uit voordat u deze functie gebruikt om stroom te besparen.

1. Druk in de afspeelmodus op de menu-knop om het menu op te roepen, druk op de pagina omhoog/pagina omlaag-knop om de instellingsoptie te selecteren en druk op de OK-knop om het submenu te openen.

2. Druk op de toets pagina omhoog/pagina omlaag om energiebesparende opties te selecteren en druk op de toets OK om het submenu te openen.

3. Druk op de OK-knop om te selecteren: Uit/1 minuut. / 3 minuten / 5 minuten..

Druk op de OK-knop om op te slaan en terug te keren naar het instellingenmenu.

## **3.4.4 Piep**

Gebruik deze functie om de stem voor de bedieningsprompt van de camera in en uit te schakelen.

1. Druk in de afspeelmodus op de menu-knop om het menu op te roepen, druk op de pagina omhoog/pagina omlaag-knop om de instellingsoptie te selecteren en druk op de OK-knop om het submenu te openen.

2. Druk op de toets pagina omhoog/pagina omlaag om de toonoptie te selecteren en druk op de toets OK om het submenu te openen.

3. Druk op de OK-knop om te selecteren: Uit/Aan/Annuleren. Druk op de OK-knop om op te slaan en terug te keren naar het instellingenmenu.

## **3.4.5 Frequentie**

Gebruik deze functie om flikkering van het beeld te voorkomen bij opnamen onder lichte omstandigheden. Raadpleeg de lokale stroomnormen.

 1. Druk in de afspeelmodus op de menu-knop om het menu op te roepen, druk op de pagina omhoog/pagina omlaag-knop om de instellingsoptie te selecteren en druk op de OK-knop om het submenu te openen.

2. Druk op de knop pagina omhoog/pagina omlaag om de optie voor optische frequentie te selecteren en druk op de toets OK om het submenu te openen.

3. Druk op de OK-knop om de juiste lichtfrequentie te selecteren, 60Hz/50Hz/Annuleren. Druk op de OK-knop om op te slaan en terug te keren naar het instellingenmenu.

## **3.4.6 Formaat**

Gebruik deze functie om de camera en geheugenkaart te formatteren, de gegevens in de camera en eventuele bestanden in het interne geheugen te wissen. Aangezien de verwijderde gegevens niet kunnen worden hersteld, dient u deze functie voorzichtig te gebruiken.

1. Druk in de afspeelmodus op de menu-knop om het menu op te roepen, druk op de pagina omhoog/pagina omlaag-knop om de instellingsoptie te selecteren en druk op de OK-knop om het submenu te openen.

2. Druk op de knop pagina omhoog/pagina omlaag om formaatopties te selecteren en druk op de toets OK om het submenu te openen.

3. Druk op OK om te kiezen of u wilt formatteren: Ja/Nee.

4. Bevestig de uitvoeringsselectie opnieuw: Ja/Nee. Druk op OK om te selecteren en terug te keren naar het instellingenmenu.

## **3.4.7 Standaardinstellingen**

Als de camera niet kan werken vanwege een fout in de gebruikersinstelling, worden de instellingen hersteld naar de fabrieksinstellingen volgens de functie en worden de datum in de machine en de geheugenkaart niet verwijderd.

1. Druk in de afspeelmodus op de menu-knop om het menu op te roepen, druk op de pagina omhoog/pagina omlaag-knop om de instellingsoptie te selecteren en druk op de OK-knop om het submenu te openen.

2. Druk op de toets pagina omhoog/pagina omlaag om de standaardinstellingsoptie te selecteren druk op de toets OK om het submenu te openen.

3. Druk op de OK-toets om te kiezen of u de standaardwaarde wilt herstellen: Ja/Nee. 4. Bevestig de uitvoeringsselectie opnieuw: Ja/Nee. Druk op OK om te selecteren en terug te keren naar het instellingenmenu.

## **3.4.8 Aanraakkalibratie**

De aanraakkalibratie van het apparaat is correct voltooid wanneer het de fabriek verlaat. Als de gebruiker merkt dat het aanraakscherm niet meer onder controle is of als er andere abnormale reacties optreden, gebruik dan aanraakkalibratie om dit op te lossen. 1. Druk in de afspeelmodus op de menu-toets om het menu op te roepen, druk op de page up/page down-toets om de instellingsoptie te selecteren en druk op de OK-toets om het submenu te openen.

2. Druk op de toets pagina omhoog/pagina omlaag om de optie voor aanraakkalibratie te selecteren en druk op de toets OK om te kalibreren. Een "+"-symbool verschijnt in elke hoek van het scherm en in het midden van het scherm. Druk op elke "+" om het aanraakscherm te kalibreren. Na voltooiing verschijnt "Opslaan" op het scherm, wat aangeeft dat het aanraakscherm de laatste aanraakkalibratiegegevens opslaat. Dan is het touchscreen te bedienen via het touchscreen.

# **4 Bijlage**

# **4.1 Technische Specificatie**

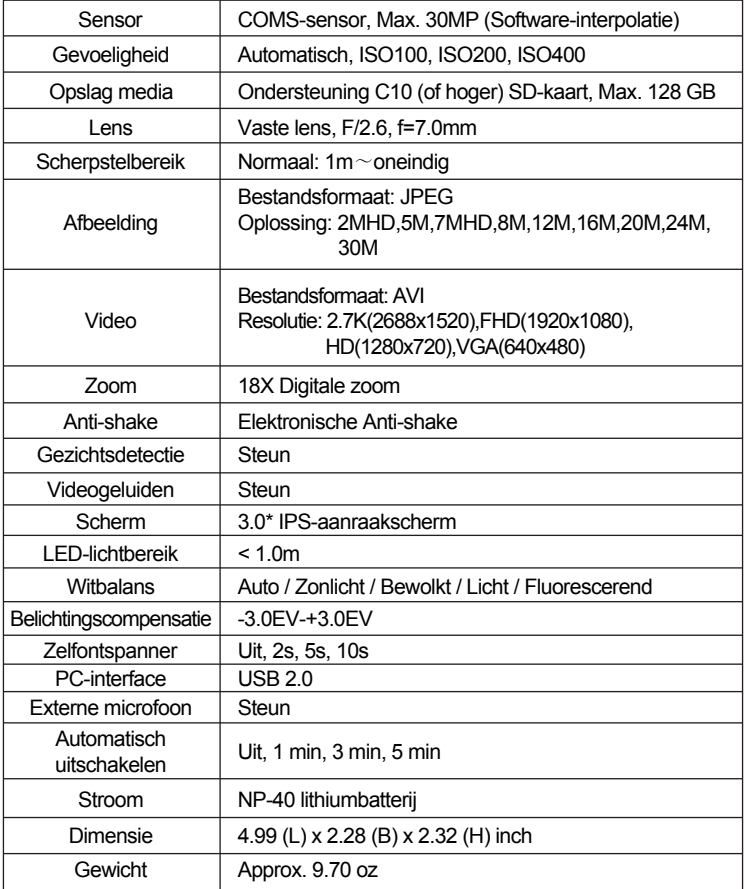

## **4.2 Veelvoorkomende Problemen En Oplossingen**

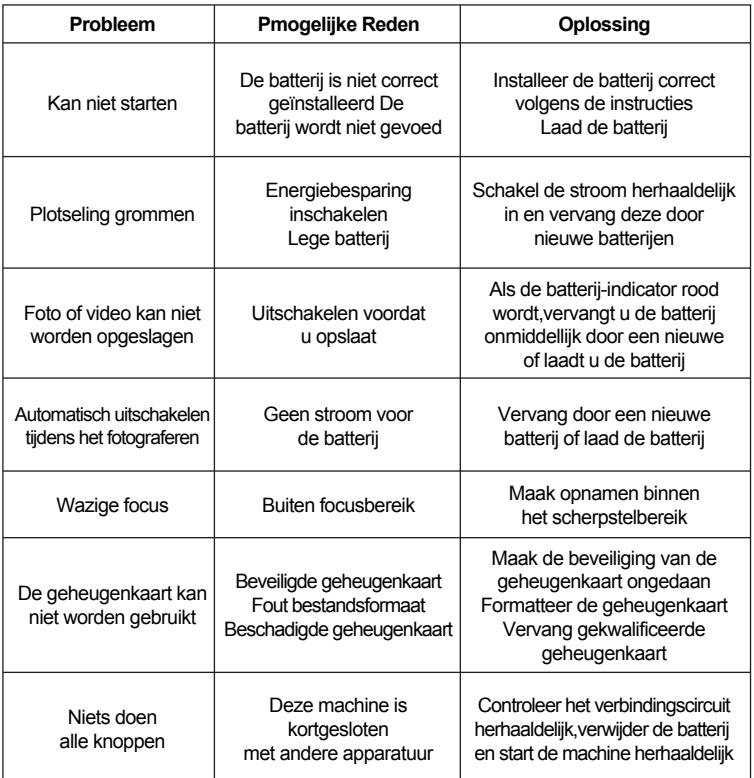

1 vear limited warranty / garantie limitée un an / 1 Jahr eingeschränkte Garantie / garantía limitada de 1 año /garanzia limitada di 1 anno / garantia limitada de 1 ano /roczna ograniczona gwarancia /1 év korlátozott garancia /omezená záruka 1 rok / 1 jaar beperkte garantie / 1 год ограниченной гарантии

**Made in China**

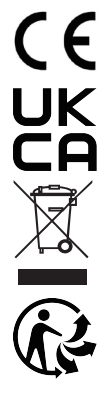

#### Notice of compliance for the European Union:

products bearing the CE mark comply with the applicable European directives and associated harmonised European standards.

#### Disposal of waste equipment by users in the European Union:

this symbol means that according to local laws and regulations, it is prohibited todispose of this product with household waste. Instead, it is your responsibility to protect the environment and human health by handing over your used device to a designated collection point for the recycling of waste electrical and electronic equipment. For more information about where you can drop off your waste equipment for recycling, please contact your local city office, your household waste disposal service or the shop where you purchased the product.

After sales service / service après vente / Kundendienst / servicio postventa / servico servizio post vendita / servico pósvenda / **pós** venda  $\prime$ serwis posprzedażowy / poprodejní servis / értékesítés utáni szolgáltatás / dienst na verkoop / послепродажное обслуживание:

@: aftersaleservice@gtcompany.fr

Tél: +33 (0) 185 49 10 26

#### Product manufactured for and distributed by:

GT COMPANY - 5 rue de la Galmy - 77700 Chessy - France - +33 (0) 1.61.10.09.25 www gtcompany fr

AgfaPhoto is used under license of Agfa-Gevaert NV. For this product a sublicense has been granted by AgfaPhoto Holding GmbH (www.agfaphoto.com). Neither Agfa-Gevaert NV nor AgfaPhoto Holding GmbH manufacture this product or provide any product warranty or support For service, support and warranty information, contact the distributor or manufacturer.

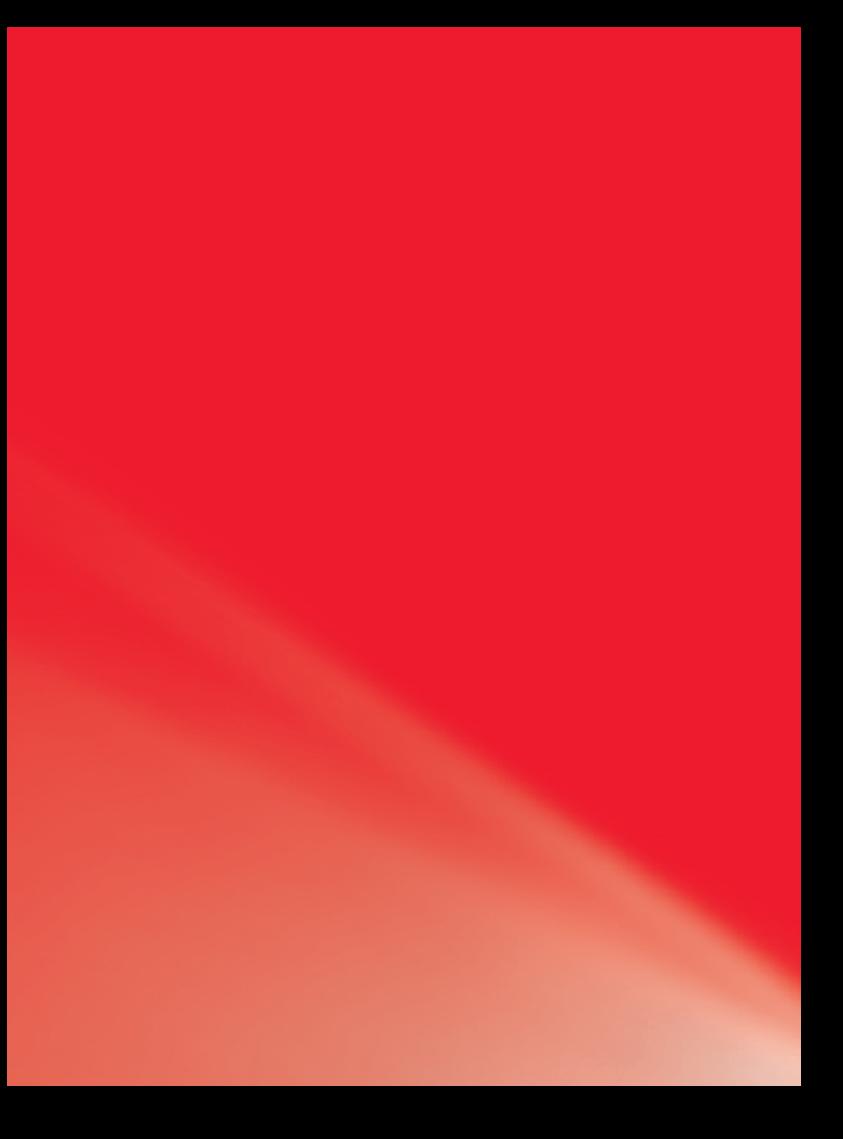